**Fiche n° :6** 

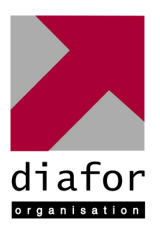

# Epreuve de Pratique des Techniques Informatiques

Nom et prénom : **ALO David** 

# **Nature de l'activité**

# **Deploiement d'une image Système**

Contexte : Une entreprise vient de s'installer et a fait l'acquisition de nombreux postes. Ceux-ci sont tous à configurer et aucun système d'exploitation n'est installé. L'administrateur réseaux décide de déployer une image.

Objectifs :

Créer une image disque d'un poste client clé

Déployer cette image sur les autres postes avec un nouvel SID

# **Compétences mises en œuvre pour la réalisation de cette activité**

**C21**  Installer et configurer un micro-ordinateur

**C22**  Installer et configurer un réseau

**C25**  Installer un applicatif

**C36**  Assurer la maintenance du poste de travail

# **Conditions de réalisation**

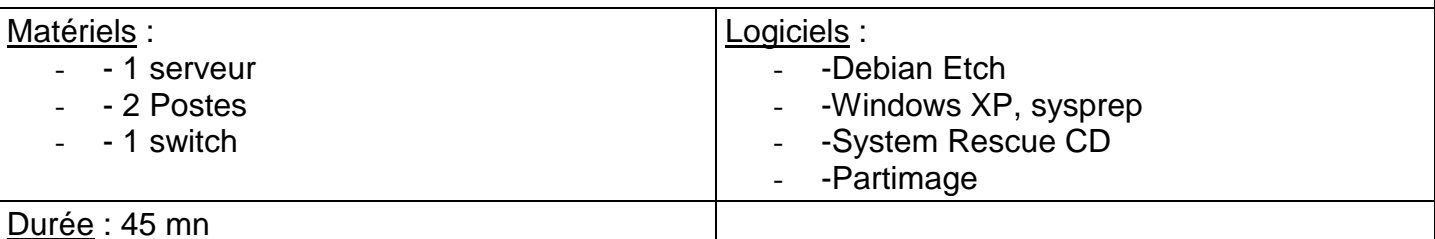

# **Description de l'activité réalisée**

Situation initiale : L'administrateur doit installer plusieurs ordinateurs avec les mêmes systèmes d'exploitation, les mêmes logiciels et les mêmes configurations pour une classe. Situation finale : Tous les ordinateurs sont configurés de la même manière avec les logiciels prédéfinis

**1** 

# Utilisation de Sysprep

Après avoir installé le système d'exploitation, les logiciels, les périphériques, configuré et nettoyé correctement l'ordinateur, il reste à installer sysprep.

Sysprep permet de générer un SID unique tout en laissant la possibilité de configurer le reste. Sans rentrer dans les détails, sans SID différent, les ordinateurs nouvellement montés ne peuvent se reconnaître les uns les autres et provoquent des dysfonctionnements sur le réseau.

1. Installation de Sysprep

Pour XP, le logiciel sysprep se trouve sur le cd-rom d'installation dans le répertoire /Support/tools L'archive sera décompressée dans C:/sysprep/ car ce répertoire s'effacera automatiquement au redémarrage de windows.

Il existe deux manières de configurer sysprep :

- L'assistant Sysprep (setupmgr.exe) qui permet de configurer le logiciel de manière simplifiée.
- La configuration manuelle du fichier unattend.txt.
	- 2. Les étapes importantes

Nous choisirons l'installation automatisée afin de faciliter la procédure de déploiement. Un panneau final s'affiche et propose toutes les options et finitions.

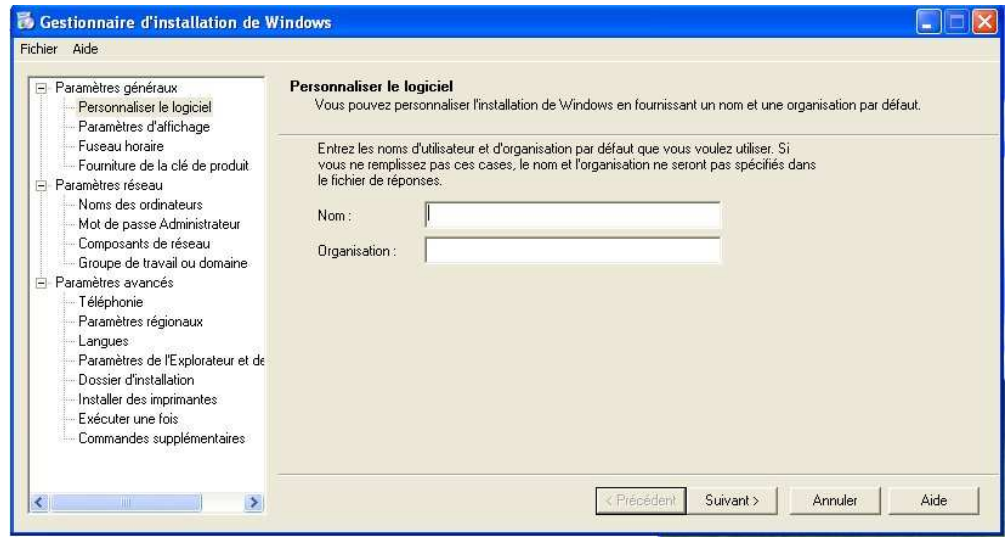

Quelques automatismes intéressants :

Mot de passe administrateur, insertion d'une clé Windows

Ce qui est préférable de faire sans sysprep :

Rejoindre le domaine après avoir installé Windows, installer une imprimante réseau, donner un nom à l'ordinateur.

Une fois l'assistant terminé et le fichier unattend.txt créé, il ne reste plus qu'à lancer sysprep.exe qui demandera à redémarrer l'ordinateur.

## Configuration du Serveur

### A. Préparation de l'emplacement des images

Le serveur est une tour modeste disposant d'une capacité de stockage suffisante et d'une carte réseau disposant d'un bon débit.

Le serveur va nous permettre de stocker l'image de notre machine. Je vais créer un répertoire qui contiendra cette image :

```
> mkdir /img
```
Pour vérifier la place restante, on tape :

> fdisk -l  $> df - h$ 

#### B. Installation de Partimage

Nous allons installer Partimage sur le serveur à partir d'une archive récupérée sur internet. Le serveur sera mis en relation avec le client par System Rescue CD. En revanche, ce dernier comporte une version qui ne supporte ni de login, ni le transfert SSL. Il faut donc que le serveur soit configuré avec une version identique pour une meilleure compatibilité. La version de partimage-0.6.4 static.tar.bz2 correspond tout à fait au dernier System Rescue CD.

Dans un premier temps, il faut s'assurer de la configuration du réseau et donner une adresse si le serveur n'en possède pas ou si elle est incorrecte. On propose ici l'adresse privée 192.168.0.10/24

```
>ifconfig 
>ifconfig eth0 192.168.0.10 netmask 255.255.255.0
```
Ensuite on se déplace dans le répertoire qui contiendra le logiciel. On va donc récupérer cette archive et la décompresser :

```
>wget http://downloads.sourceforge.net/partimage/partimage-0.6.4-static.tar.bz2 
>tar xjf partimage-0.6.4-static.tar.bz2
```
Avec la version statique, nous n'avons pas besoin de compiler le logiciel. Les exécutables « partimage » et « partimaged » sont directement utilisables si l'on est dans le répertoire les contenant.

Pour y remédier, on peut copier ces exécutables dans /usr/bin afin de les rendre exécutable n'importe où.

>cp partimage partimaged /usr/bin

Maintenant, on peut exécuter le « deamon » de partimage et attendre que le client se connecte.

>partimaged

# Configuration du Client

### A. Création d'une sauvegarde de partition

Insérer le CD « System Rescue CD » dans le lecteur et redémarrer l'ordinateur. Il faut booter sur le CD et, pour ce faire, il faut taper sur la touche « F2 » ou « del » pour rentrerdans le bios afin de paramétrer sur quel périphérique démarrera le system.

- Une fois « System Rescue CD » lancé, il demande, dans un premier temps, de configurer le clavier en proposant une liste de pays.

- Ensuite, il faut configurer la carte réseau afin d'être sous le même réseau que le serveur. Pour cela, on tape :

>ifconfig eth0 192.168.0.15 netmask 255.255.255.0

#### - Il ne reste plus qu'à lancer partimage

#### >partimage

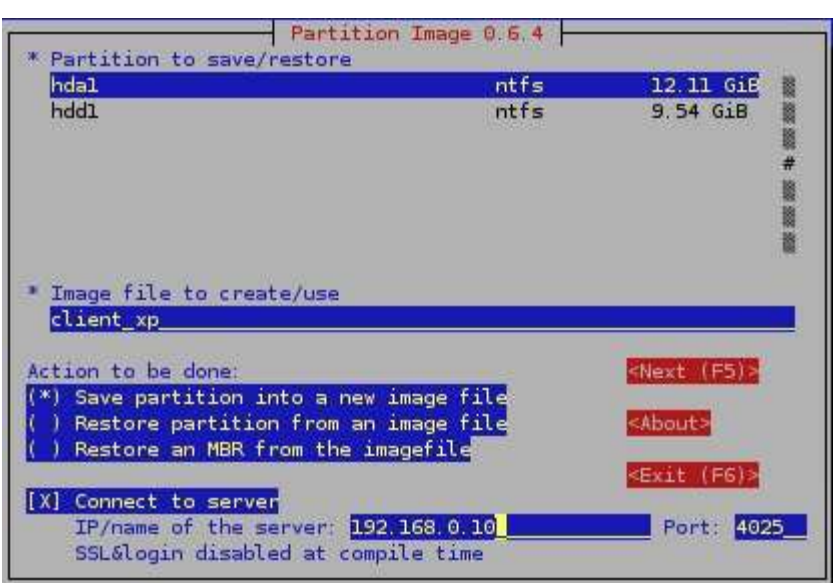

Les étapes à suivre sont les suivantes :

choix de la partition à sauvegarder (ici hda1)

 choix du répertoire et du nom de l'image (ici c'est le répertoire racine et comme nom « client\_xp » choix de l'action de save/restore (ici sauver une image)

 choix d'une connexion à un serveur. Ici c'est le cas et il faut donc indiquer son nom (s'il a un nom sur le DNS) ou son adresse 192.168.0.10 (le port 4025 est par défaut pour partimage) une fois tout renseigné, F5 pour continuer

Seconde étape :

Choix de la compression de l'image (gain de place / perte de vitesse)

Choix de quelques options

 Proposition d'action à la fin de la création d'image (attendre, arrêter, redémarrer, quitter) F5 pour continuer

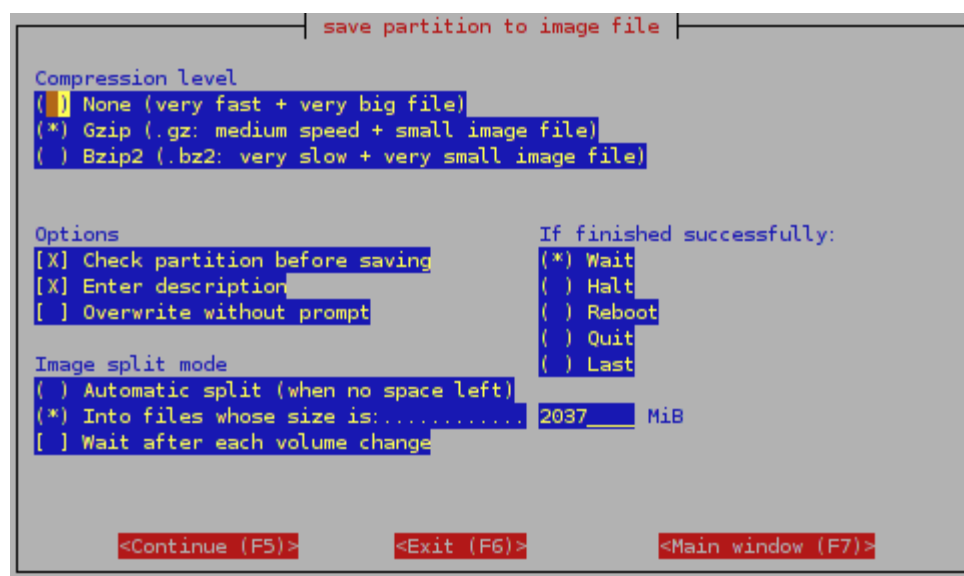

La création de l'image peut alors débuter et être envoyée sur le serveur. Un bon débit est alors recommandé car un nombre important d'octets va être transféré.

#### B. La Restauration de la partition

Pour la restauration d'une partition, le procédé est simple puisqu'il reprend toute la partie de création de sauvegarde mise à part quelques différences citées ci-dessous.

Il faut, au préalable, utiliser le gestionnaire de partition « Gparted »

- On s'assure d'avoir une partition suffisamment importante pour accueillir l'image
- On active la partition qui contiendra le système d'exploitation.

Pour partimage, les changements à faire sont :

- D'indiquer le chemin de l'image sans oublier l'extension « .000 »
- Le choix d'une restauration et non d'une création d'image

# **Analyse des résultats obtenus**

Objectif atteint :

Le déploiement s'effectue facilement, le nombre de manipulation est limité et les ordinateurs clients sont déjà configurés.

Bilan de l'activité :

Tous les PC sont identiques et fonctionnels sur le réseau.